## 「証明書オンライン申込・発行サービス」操作の流れ

#### ◆初回ログイン時

・在学生の方は、メールアドレス登録および第2パスワードの設定が必要です。

・詳細は大学のホームページの「マニュアル」を確認してください。

#### ◆操作の詳細について

・ログイン後の操作マニュアルは、「証明書オンライン申込・発行サービス」にログイン後に画面右上のボ タンをクリックし確認してください。

#### ◆メールの受信設定

・「証明書オンラインン申込・発行サービス」から、登録したメールアドレスに重要な情報が届きます。受信 拒否などの制限をかけている方は、「 **n**oreply@mukogawa-u.ac.jp 」からのメールを受信できるよう設定し てください。

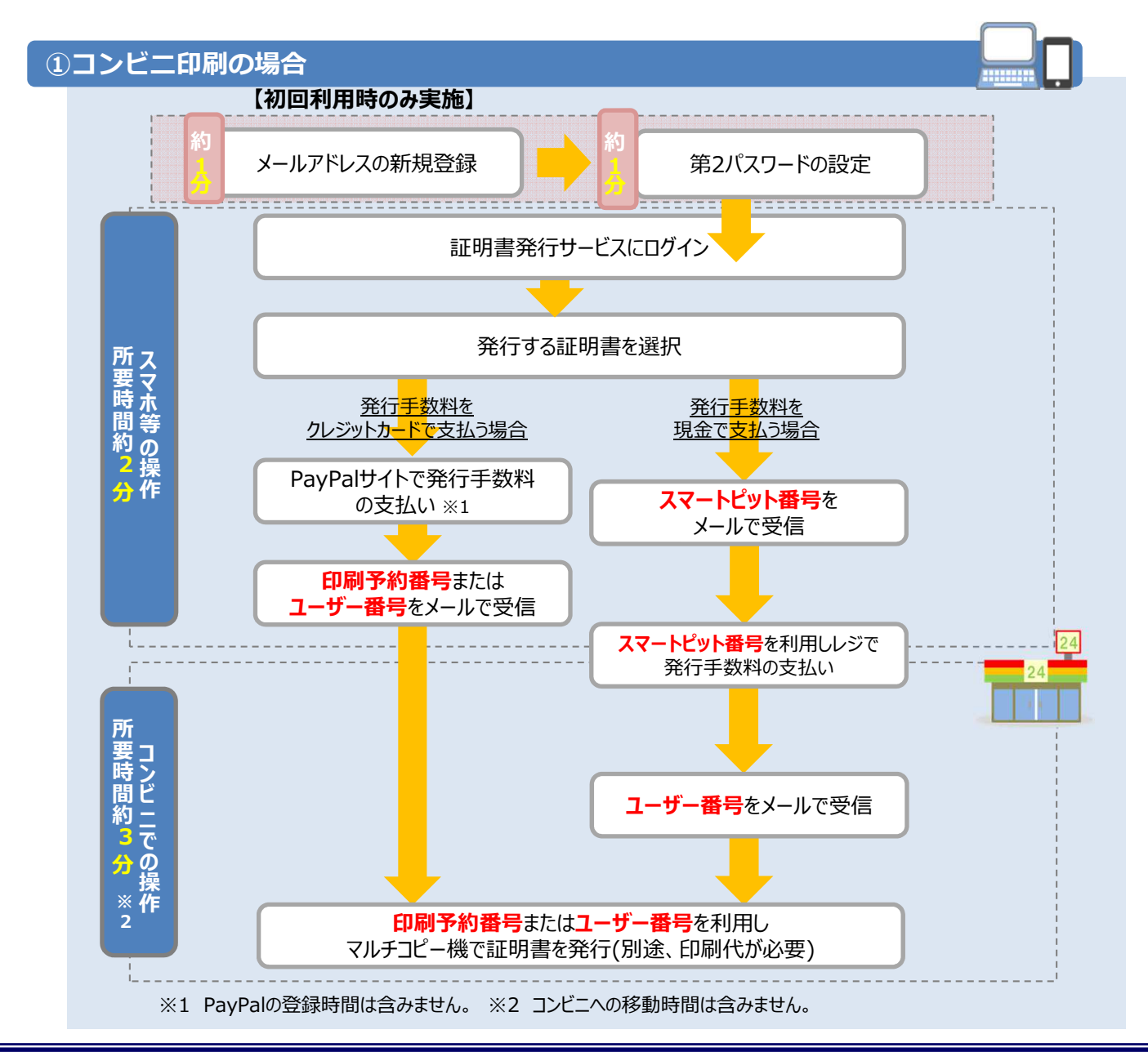

Copyright © NIPPON TELEGRAPH AND TELEPHONE WEST CORPORATION All Rights Reserved. 0

# 証明書オンライン申込・発⾏サービス」操作の流れ

### ②郵送の場合

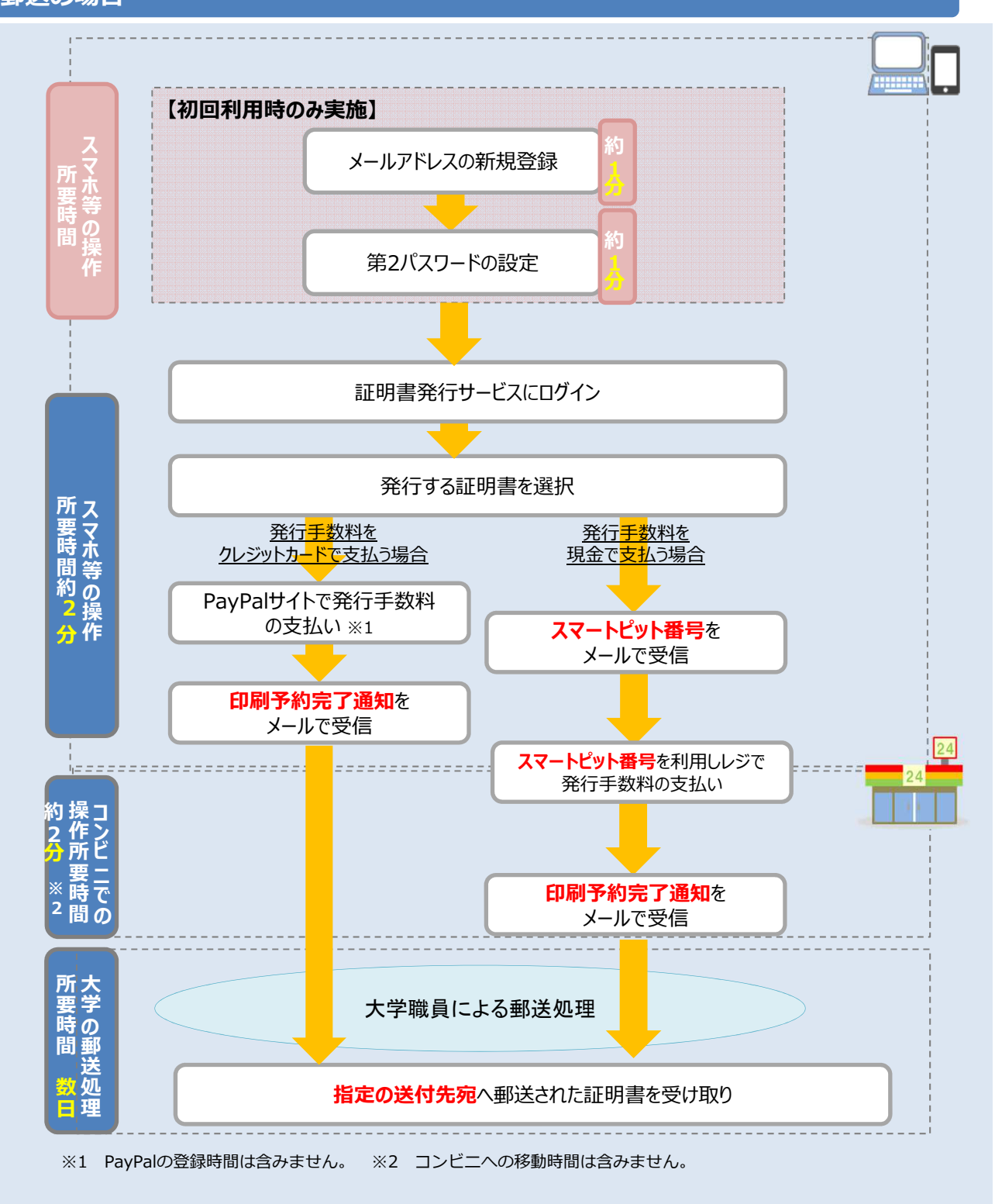

Copyright © NIPPON TELEGRAPH AND TELEPHONE WEST CORPORATION All Rights Reserved. 1